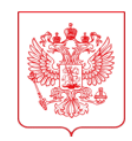

МИНИСТЕРСТВО НАУКИ И ВЫСШЕГО ОБРАЗОВАНИЯ **РОССИЙСКОЙ ФЕДЕРАЦИИ** (МИНОБРНАУКИ РОССИИ)

Руководителям научных организаций и образовательных организаций высшего образования Российской Федерации

## ЗАМЕСТИТЕЛЬ МИНИСТРА

Тверская ул., д. 11, стр. 1, 4, Москва, 125009 Тел.: (495) 547-13-16 e-mail: info@minobrnauki.gov.ru http://www.minobrnauki.gov.ru

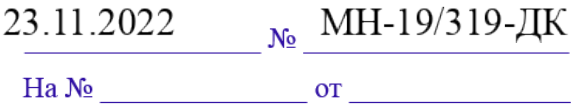

О вводе в эксплуатацию ЦПИ

Уважаемые коллеги!

Министерство науки и высшего образования Российской Федерации сообщает, что в рамках достижения результата «Введена в эксплуатацию единая цифровая платформа научного и научно-технического взаимодействия исследователей для проведения исследований и обеспечено её развитие» федерального проекта «Развитие инфраструктуры для научных исследований и подготовки кадров» национального проекта «Наука и университеты» Минобрнауки России создана и активно развивается информационная система «Единая цифровая платформа научного и научно-технического взаимодействия исследователей» (далее – ЦПИ).

ЦПИ введена в эксплуатацию приказом Минобрнауки России от 15 августа 2022 г. № 776 и расположена в информационно-коммуникационной сети «Интернет» по адресу: [https://sciencenet.ru.](https://sciencenet.ru/)

В ЦПИ реализован ряд инструментов на основе цифровых технологий, которые в том числе:

1) содержат встроенные инструменты мониторинга реализации проектов и автоматизированного формирования отчетов по унифицированным требованиям для снижения трудозатрат на подготовку отчётности;

2) формируют цифровой профиль исследователя;

3) обеспечивают единую точку входа для поиска, подачи заявок и бронирования научной инфраструктуры;

4) реализуют функции мониторинга загрузки научной инфраструктуры сервисного обслуживания.

В целях организации работы по внедрению сервисов ЦПИ, а также получения обратной связи от научного сообщества по их применению и использованию Минобрнауки России просит Вас оказать содействие:

– по информированию научных работников (исследователей), работающих в организации, о функционировании ЦПИ;

– по регистрации научных работников (исследователей) Вашей организации в указанной информационной системе.

Регистрация в системе осуществляется с применением Федеральной государственной информационной системы «Единая система идентификации и аутентификации в инфраструктуре, обеспечивающей информационнотехнологическое взаимодействие информационных систем, используемых для предоставления государственных и муниципальных услуг в электронной форме».

При возникновении дополнительных вопросов о регистрации и работе в ЦПИ просим обращаться в службу технической поддержки: support $(a)$ sciencenet.ru, а также по номеру телефона 8 (925) 595-05-50.

Приложение: Информационная справка по подключению к Единой цифровой платформе научного и научно-технического взаимодействия исследователей 3 л. в 1 экз.

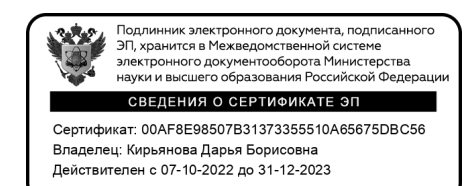

С уважением, Д.Б. Кирьянова

 $\overline{2}$ 

Информационная справка по подключению к Единой цифровой платформе научного и научно-технического взаимодействия исследователей (далее – ЦПИ).

Регистрация научных организаций в ЦПИ осуществляется путем создания личного кабинета научной организации. Для этого потребуется:

1. Получить роль пользователя (для этого необходимо в верхнем правом углу нажать «Войдите в кабинет», затем нажать кнопку «Госуслуги», авторизоваться и проследовать инструкциям портала Госуслуги, после чего будет предоставлена роль «Пользователь»).

2. Для регистрации научной организации без входящих в ее состав ЦКП и/или УНУ требуется перейти в личный кабинет пользователя на вкладку «Роли» и нажать кнопку «Научная организация». Далее заполнить данные по научной организации, подписать заявку электронной подписью (при наличии электронной подписи) для этого в разделе «Наличие электронной подписи» указать «Подписать электронной подписью», выбрать сертификат, подписать и отправить заявку на рассмотрение нажав кнопку «Отправить заявку», если подпись отсутствует, то в разделе «Наличие электронной подписи» указать электронная подпись отсутствует, затем нажать кнопку «Скачать проект письма», перенести данное скаченное письмо на бланк организации, подписать, поставить печать и отсканировать. После чего нажать кнопку «Приложить файлы» и загрузить отсканированный файл письма. В чекбоксе «Доверенность не нужна» ставим галочку. Если письмо подписывал представитель организации, то требуется приложить файл доверенности на данного представителя, для этого в чекбоксе «Доверенность не нужна» убираем галочку, нажимаем кнопку «Сохранить» и отправить заявку на рассмотрение. Затем нажимаем кнопку «Отправить заявку». После рассмотрения и одобрения заявки администратором будет открыт личный кабинет научной организации с ролью администратор организации.

3. Для регистрации научной организации и входящих в ее состав центров коллективного пользования (ЦКП) и/или уникальных научных установок (УНУ) требуется перейти в личный кабинет пользователя на вкладку «Роли», нажать кнопку «Комплексная заявка на активацию профиля научной организации и входящих в ее состав ЦКП/УНУ». Раздел по научной организации заполняется аналогично пункта 2 данной информационной справки. В заявке добавлены два раздела «Данные ЦКП» и «Данные УНУ», которые необходимо заполнить. При отсутствии у научной организации ЦКП или УНУ ставим в чекбоксе (отсутствует ЦКП или отсутствует УНУ) галочку. Подписание и отправка заявки осуществляется аналогично пункта 2 данной информационной справки. После рассмотрения и одобрения заявки администратором будет открыт личный кабинет оператора ЦКП/УНУ.

Регистрация сотрудников научной организации в ЦПИ происходит после получения роли «Исследователь» (для этого необходимо получить роль пользователя (см. пункт 1 данной информационной справки), а затем перейти во вкладку «Роли», нажать кнопку «Исследователь», после чего будет предоставлена данная роль и открыт личный кабинет исследователя. Далее необходимо заполнить во вкладке «Резюме» раздел опыт работы, в котором указывается научная организация. Данный опыт работы будет находится в статусе «Требует подтверждение». Подтверждение сведений об опыте работы сотрудников происходит в личном кабинете научной организации на вкладке «Сотрудники» и подтверждается администратором данной научной организации.

Далее сотрудникам научной организации с ролью исследователь рекомендуется обеспечить заполнение цифрового профиля исследователя в объеме следующих вкладок:

- 1. Резюме;
- 2. Публикации;
- 3. РИД;
- 4. Научные проекты.

В личном кабинете оператора ЦКП/УНУ необходимо поддержание в актуальном состоянии сведений о ЦКП и/или УНУ в объеме следующих вкладок:

- 1. Общие сведения, в том числе опубликование на открытом портале ИС ЦПИ сведений о ЦКП и/или УНУ;
- 2. Оборудование;
- 3. Услуги, в том числе опубликование услуг на маркетплейсе ЦКП/УНУ;
- 4. Расходные материалы;
- 5. Расписание;
- 6. Методики измерений;
- 7. Сертификация.

После регистрации и публикации самого ЦКП/УНУ, а также публикации услуг ЦКП/УНУ, методик измерений, оборудования «Оператор ЦКП/УНУ» сможет начать работу по рассмотрению поступающих через ЦПИ заявок на услуги ЦКП/УНУ.

При заказе услуг сторонних ЦКП и/или УНУ также предлагаем использовать ЦПИ как инструмент подачи соответствующих заявок.

Вход на ЦПИ осуществляется по адресу: sciencenet.ru. По вопросам организационной и технической поддержки обращаться в службу технической поддержки ЦПИ: [support@sciencenet.ru](mailto:support@sciencenet.ru), а также по телефону 8 (925) 595-05-50.

Порядок регистрации в ЦПИ описан в разделе 2.1 «Инструкция по регистрации» на вкладке «О платформе» по адресу: https:/[/sciencenet.ru/wiki.](https://sciencenet.ru/wiki)

Также основной функционал ЦПИ был продемонстрирован на вебинаре от 29.07.2022 видеозапись вебинара размещена на официальном канале Минобрнауки России по адресу: [https://www.youtube.com/watch?v=9uQyxBh7Se8.](https://www.youtube.com/watch?v=9uQyxBh7Se8)

Сбор предложений по темам последующих вебинаров осуществляется по адресу: [https://forms.yandex.ru/u/63103813c23fea397c99baee/.](https://forms.yandex.ru/u/63103813c23fea397c99baee/)

По мере поступления вопросов также будет организован очередной вебинар.